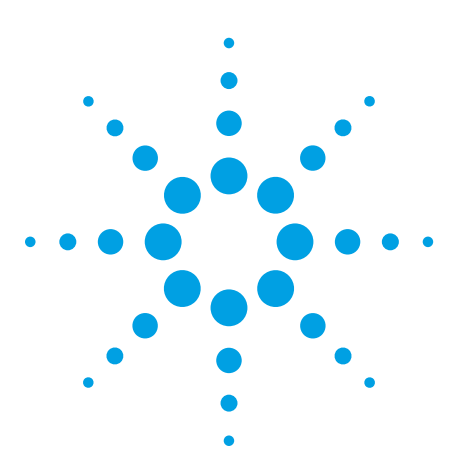

codeNexus – Defect Reporter Defect Reporter enhancement for the *Medalist* 5DX Automated X-ray Inspection System

### Application Note

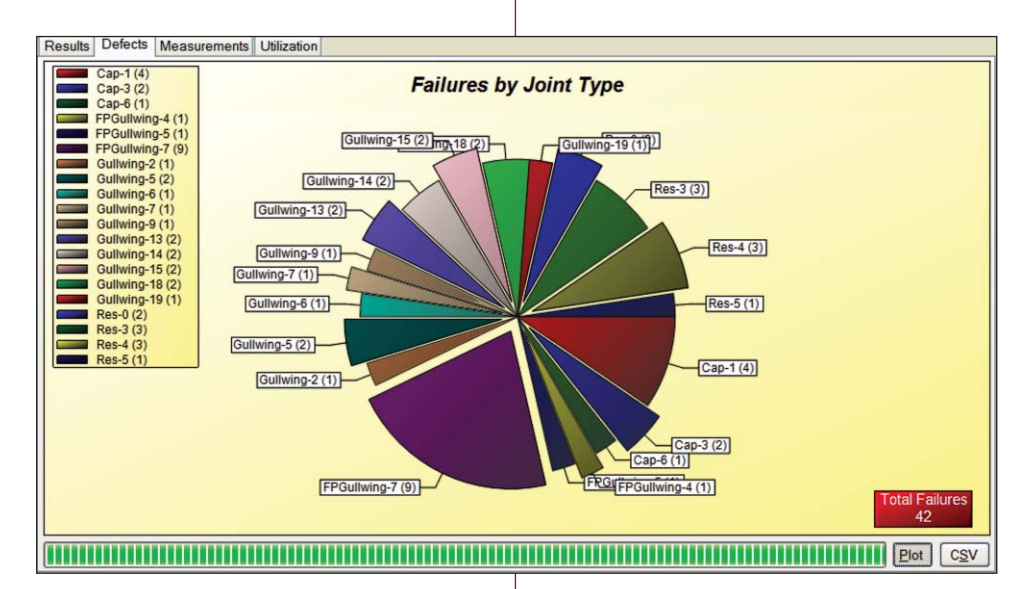

### *User Contributed Disclaimer*

This is not a legal document, however, this is user contributed software and as such may be outdated or unmaintained in future releases. Use at your own risk. Agilent Technologies Inc is not responsible for any damages incurred from the use of this software, offers this software as a free service to its customers and takes no responsibility for the infringement of any proprietary rights or of any export or security restrictions caused by this distribution or of the items contained in it. In addition, we may not have reviewed or modified these items and do not make any claims as to the suitability or fitness of this software for any purpose.

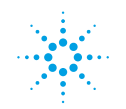

**Agilent Technologies** 

## behind codeNexus

The Mission  $\int_0^{\tau_0}$  help people move from the old DOS interfaces to a graphical interface.

> ► Thus you arrive at 'nexus', the tie, the bond, the link, the connection or interconnection between two entities.

codeNexus – Defect Reporter?

### What is the  $\vert$  A 'User Contributed' tool for the 5DX that replaces functionality found in:

- ► Defect Reporter (DOS based)
- ► Some Review Measurements graphing (DOS based)

codeNexus – Defect Reporter do?

### What does the  $\vert$  it is a graphical user interface of the DOS Defect Reporter. It provides some basic graphing / exporting functionality:

- ► Different graph types for the test results
- ► A 'Defects Only' view of the test results for production tuning
- $\blacktriangleright$  Measurement filtering and graphing
- ► Exporting filtered defect / measurement data to CSV
- ► Basic chart printing, zooming, and copying functions

## What does the interface look like?

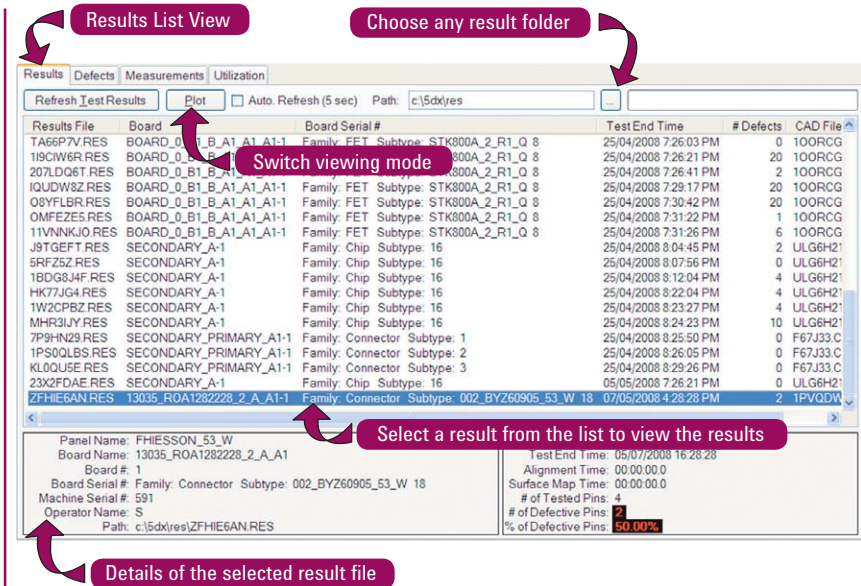

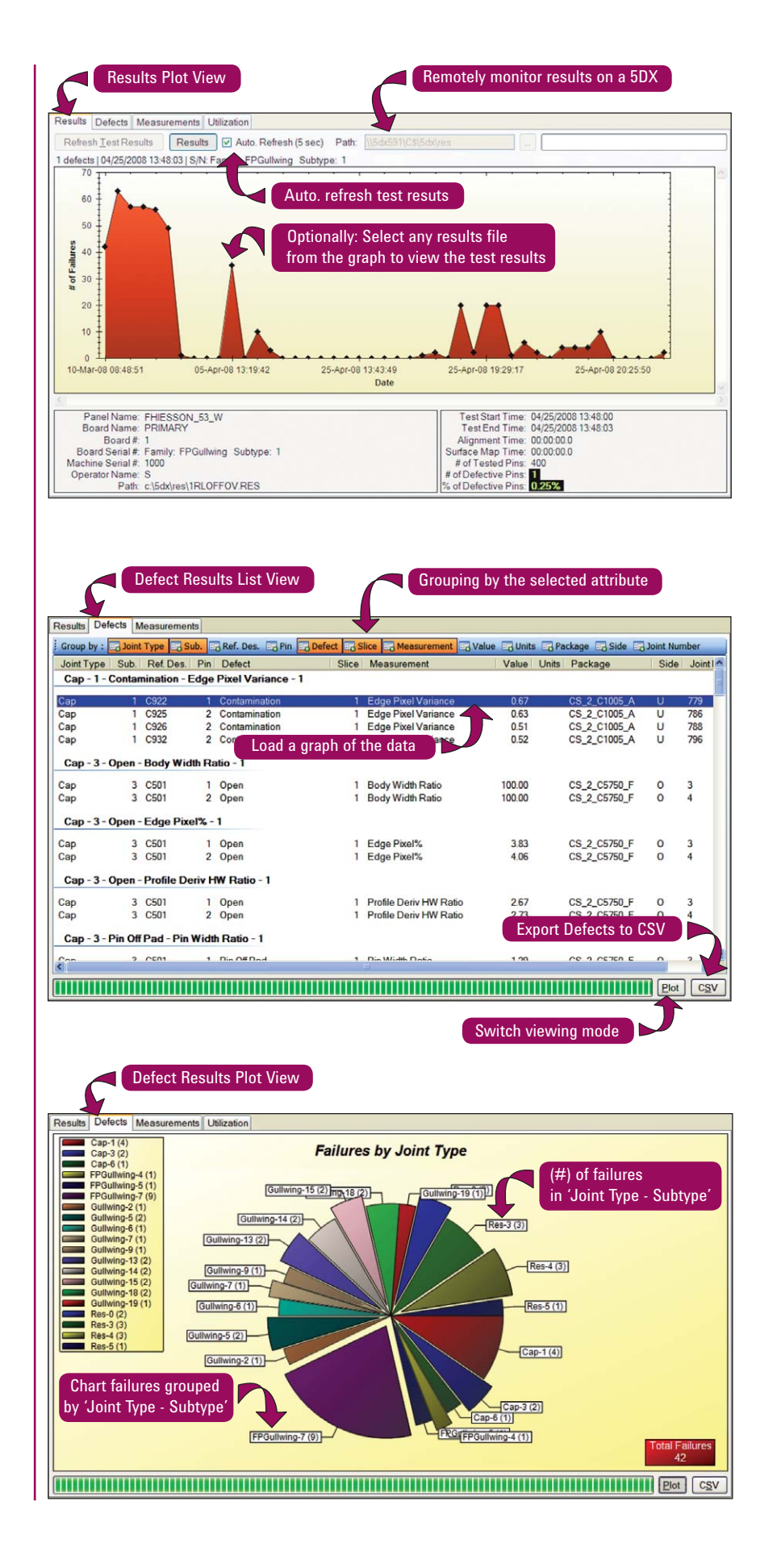

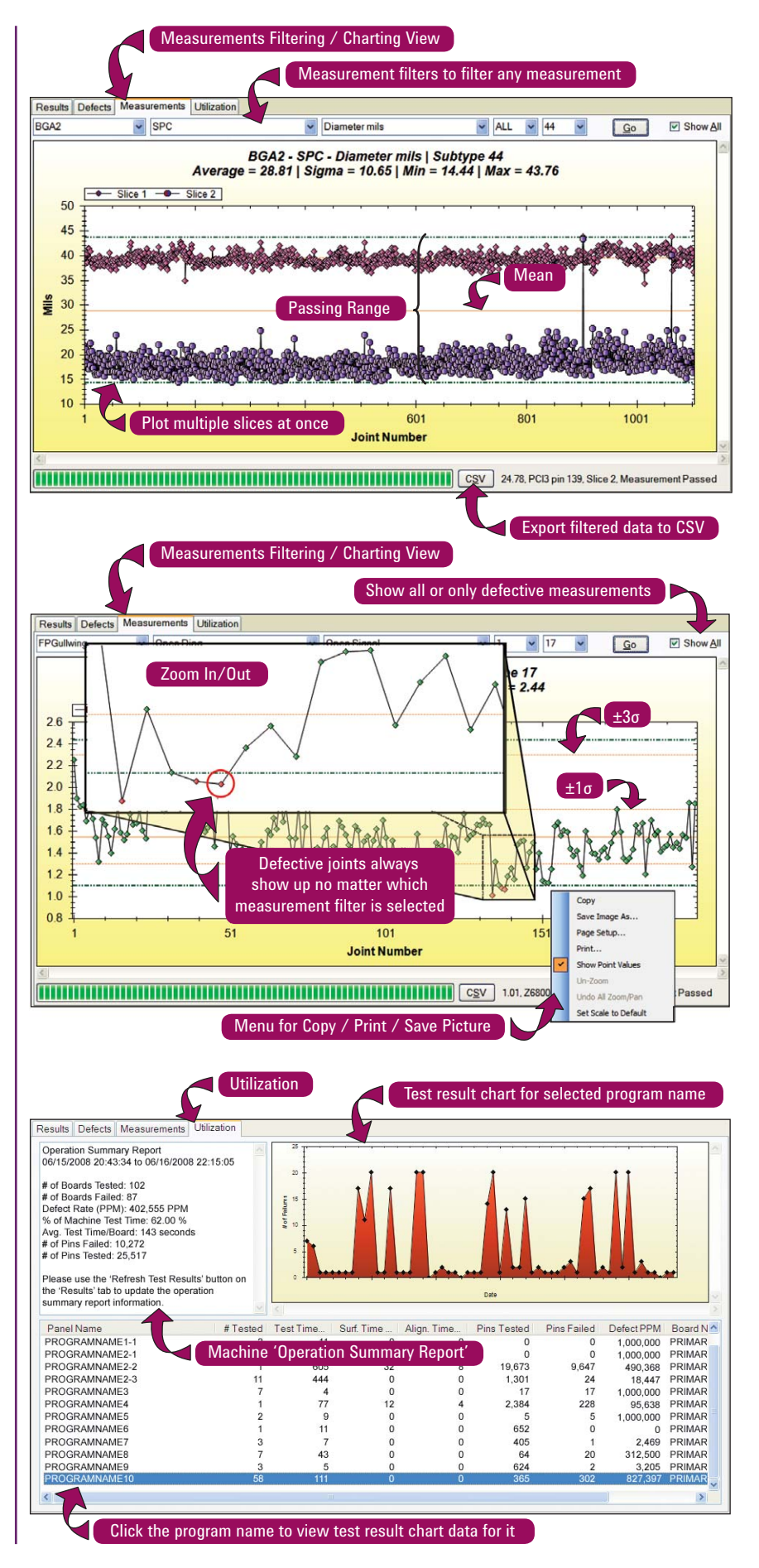

4

### FAQ | What does it cost to buy?

► Nothing.

### What versions of 5DX software does it work on?

► All versions from v7.xx to v8.xx

### What versions of Microsoft® Windows® does it work on?

All versions of Windows XP – Provided .NET 2.0 can be installed on it

# Key Points to | ► A chance to improve your current daily tasks.

- 
- ► This is 'User Contributed' software and as such may have little or no support.
- Remember  $\left| \cdot \right|$  if you are not able to download it from the web.
	- If you are not able to download it from the web, contact support at www.agilent.com/find/contactus

## $\ln$ stallation  $\mid$ <sup>How is it installed?</sup>

### There are 2 methods

**1.** Launch from Desktop

- Place the executable somewhere familiar on the local PC's drive (note: network drive support requires a special security override in Windows)
- Make a shortcut to the executable on your desktop

### **2.** Total Integration

- Rename rpt.exe in the Rxx\Master directory to "**.old**"
- Copy the codeNexus executable into the Rxx\Master directory
- If the DOS window is appearing for you then rename the trpt.bat to ".old" in the above directory and create a new trpt.bat file with the line "**start rpt.exe**" without the quotes in it.

### Build Operator Menu Network Setup

To setup the program to run from a network drive you need to grant network access permissions on the 5DX for the program. Note that a user with Administrator privileges is required to perform these steps.

- ► Server Name = **MyServer**
- ► Server Share = **MyShare**
- ► Program directory = **\Software\MyProgramNameDirectory**
- ► Combined network path = **\\MyServer\MyShare\Software\ MyProgramNameDirectory**
- ► Reformed network path = **//MyServer/MyShare/Software/ MyProgramNameDirectory**

With the reformed network path you can now configure the 5DX for all Windows XP users.

On the 5DX controller, in a Command Prompt window, go to the following directory and issue the commands in the order given below:

- ► Click the '**Start**' button on the Taskbar
- ► Click on '**Run…**'
- ► Enter '**cmd**' without the quotes and press the 'Enter' key.
- ► In the Command Prompt window enter the following:
	- **cd /d %windir%\Microsoft.NET\Framework\v2.0.50727**
	- C:\>CasPol.exe -pp off -m -ag 1.2 -url file://MyServer/MyShare/  **Software/MyProgramNameDirectory/\* FullTrust**

Now run the executable and make sure that you don't get the System. Permissions.EnvironmentPermission error message below or a crash message of "System.Security.SecurityException", if you do recheck the steps above.

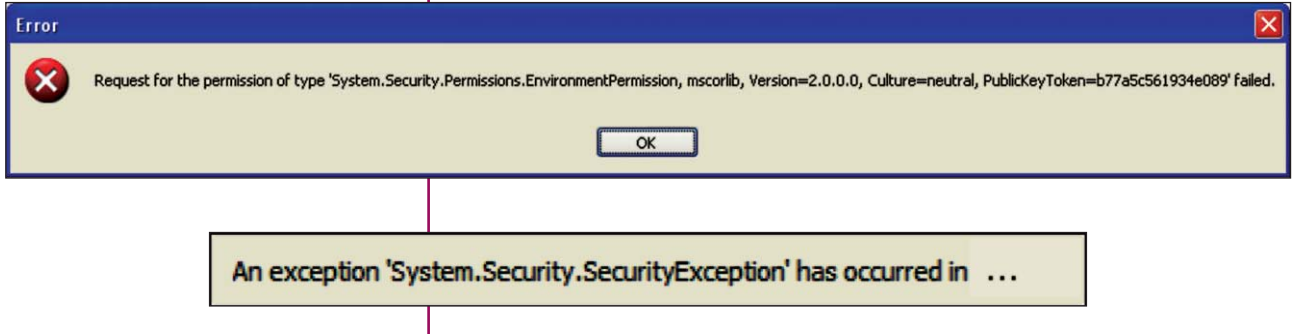

### **www.agilent.com** www.agilent.com/find/5DX

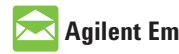

### **Agilent Email Updates**

www.agilent.com/find/emailupdates Get the latest information on the products and applications you select.

*Microsoft, Windows NT, and Windows are U.S. registered trademarks of Microsoft Corporation.*

Product specifications and descriptions in this document subject to change without notice.

For more information on Agilent Technologies' products, applications or services, please contact your local Agilent office. The complete list is available at:

#### www.agilent.com/find/contactus

#### **Americas**

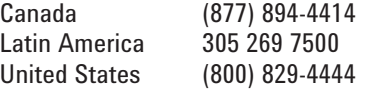

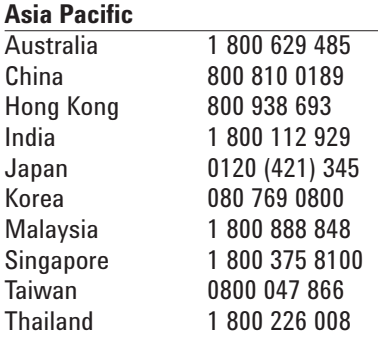

#### **Europe & Middle East**

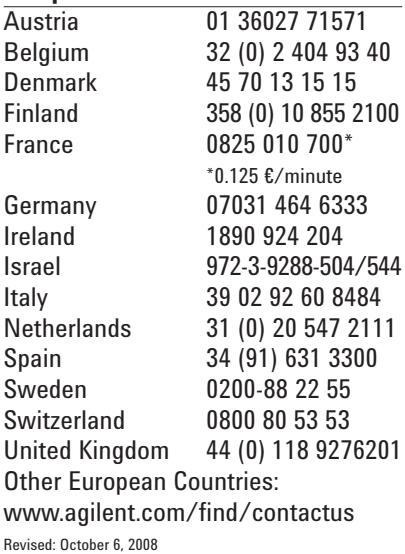

© Agilent Technologies, Inc. 2008 Printed in USA, December 19, 2008 5989-9744EN

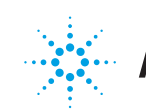

**Agilent Technologies**